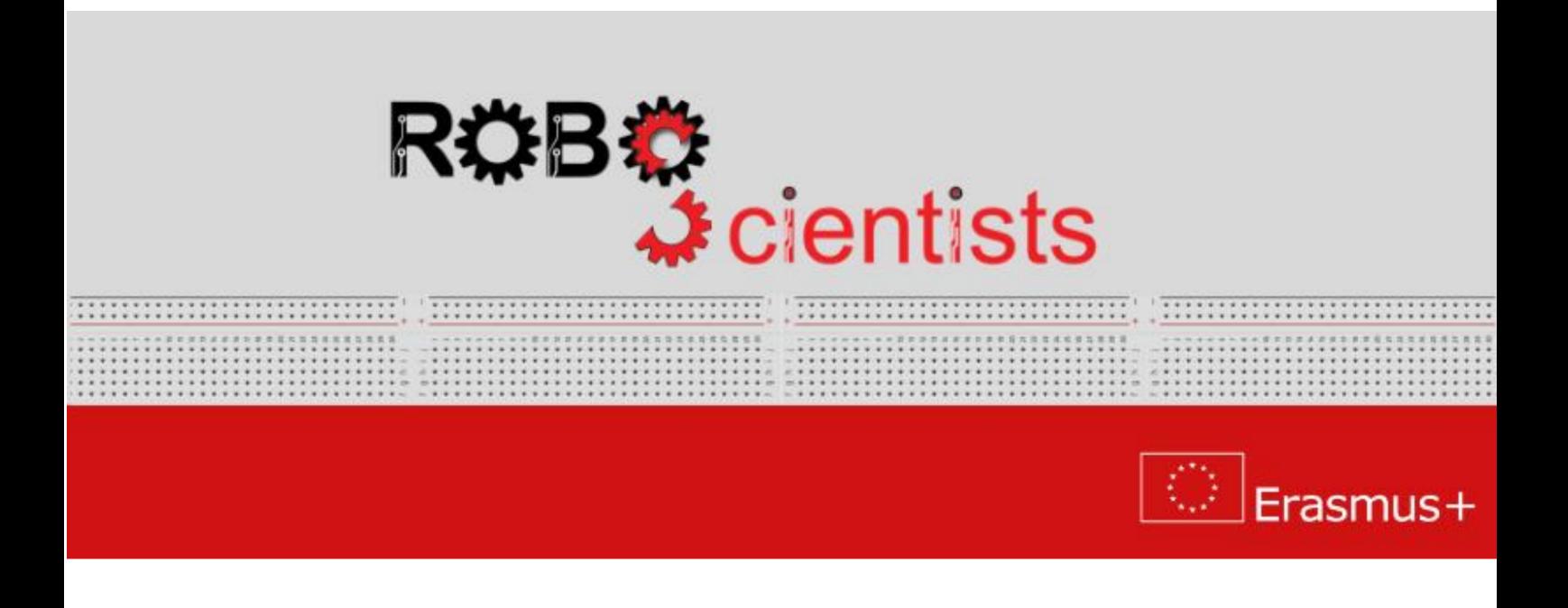

## Automobile level 4

Project description and guidelines for teachers

## 1 Level 4: Controlling remotely the DIY automobile

## 1.1 Assembling the circuit

During this level, the DIY automobile will be remotely controlled by mobile phone with Android system using Bluetooth technology. First, the Bluetooth module HM-06 should be connected to the Arduino Sensor Shield according to the table [1.](#page-1-0)

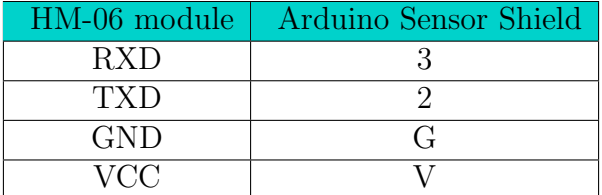

<span id="page-1-0"></span>Table 1: Connection of a HM-06 Bluetooth module with an Arduino Sensor Shield (pinout).

Next, the RemoteXY library should be installed on your computer. Follow the instructions below to install the library:

- 1. Download the RemoteXY library from website <https://remotexy.com/en/library/>
- 2. Unzip the archive with RemoteXY library inside  $Arduino\rightarrow libraries$  folder.
- 3. Run the Arduino IDE software.

The RemoteXY library allows to create an user interface on your mobile phone. You can design interface by dragging and dropping different kinds of buttons from Elements section to the virtual mobile phone on website <https://remotexy.com/en/editor/> as it is shown in figure [1.](#page-2-0) Every button has its own variable, which name can be modified in Properties section. You can also change the color of a button and the text on a button.

When you finish the design of the user interface, click on Get source code button. Then, you will see the source code of your user interface. This code will be integrated with your code from level 1. If you write code using mBlock, please copy the solution from Arduino IDE from attached document.

First, you can see the user interface configuration between RemoteXY include library and *END RemoteXY include* comments in the source code. Copy this part of code to your code from level 1 at the beginning (after including libraries). The SoftwareSerial library is included twice, therefore remove one of them, e.g.:

```
\#include <Arduino.h>
\#include <Wire.h>
#include <SoftwareSerial.h> Remove the repeating library
```
// //////////////////////////////////////////// RemoteXY include library // ////////////////////////////////////////////

#define REMOTEXY\_MODE\_SOFTSERIAL

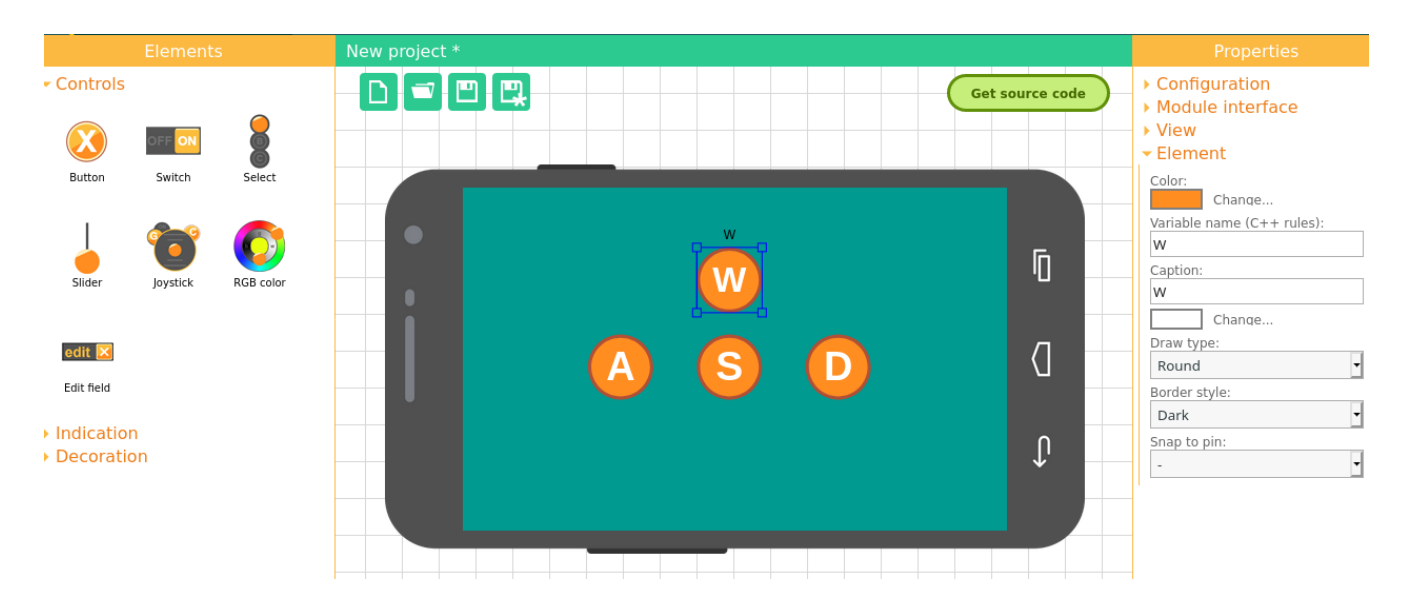

Figure 1: The RemoteXY website editor.

```
\#include < Software Serial .h>
\#include <RemoteXY.h>
// RemoteXY connection settings
\#define REMOTEXY SERIAL RX 2
#define REMOTEXY_SERIAL_TX 3
#define REMOTEXY_SERIAL_SPEED 9600
// RemoteXY configurate
#pragma pack (push, 1)
u in t 8 _t RemoteXY_CONF \begin{bmatrix} \end{bmatrix} =
\{ 255, 4, 0, 0, 0, 43, 0, 10, 13, 0,1, 0, 43, 11, 12, 12, 2, 31, 87, 0,1, 0, 43, 27, 12, 12, 2, 31, 83, 0,1, 0, 23, 27, 12, 12, 2, 31, 65, 0,1, 0, 63, 27, 12, 12, 2, 31, 68, 0 ;
// this structure defines all the variables and events of your control interface
struct \{// input variables
uint8_t W; // =1 if button pressed, else =0
uint8_t S; // =1 if button pressed, else =0
uint8_t A; // =1 if button pressed, else =0
uint8_t D; // =1 if button pressed, else =0
// other variable
uint8_t connect_flag; // =1 if wire connected, else =0
} RemoteXY ;
#pragma pack ( pop )
```

```
// ///////////////////////////////////////////
// END RemoteXY include //
// ///////////////////////////////////////////
void Motors_Forward ()
{
  Left_Motor_Forward();
  Right Motor Forward ( ) ;
}
v oid Motors Backward ( )
{
  Left_Motor_Backward();
  Right_Motor_Backward();
}
void Left_Motor_Forward ()
{
  analog Write (5, 200);
  digital Write (6,1);digital Write (7,0);}
void Left_Motor_Backward ()
{
  analog Write (5, 200);
  digital Write (6,0);digital Write (7,1);}
void Left_motor_OFF ()
{
  analog Write (5,0);digital Write (6,0);digital Write (7,0);}
void Right_Motor_Forward ()
\{analog Write (11, 200);
  digital Write (12,1);digital Write (13,0);}
v oid Right Motor Backward ( )
{
  analog Write (11, 200);
  digital Write (12,0);digital Write (13,1);}
void Right_Motor_OFF ()
\{
```

```
analog Write (11,0);digital Write (12,0);digital Write (13,0);}
void Motors_OFF ()
\{Left\_motor\_OFF ( );
  Right_Motor_OFF();
}
void turn_left ()
{
  Right_Motor_Forward ();
  Left\_motor\_OFF ( );
}
void turn_right ()
\{Left_Motor_Forward();
  Right_Motor_OFF();
}
void delay (float seconds)
{
  long endTime = millis () + seconds * 1000;
  while (millis() < endTime) -loop ();}
void setup ()
\{pinMode ( 5 ,OUTPUT) ;
  pinMode (6, OUTPUT);
  pinMode (7, OUTPUT);
  pinMode (11, OUTPUT);
  pinMode (12, OUTPUT);
  pinMode (13, OUTPUT);
}
void \text{\color{red}-loop()}{
}
void loop()
{
  -\text{delay}(1);Motors_Forward ();
  delay(1);Motors_Backward ();
  -\text{delay}(1);Motors_OFF();
  \textcolor{orange}{\lrcorner} loop ();
}
```
Then, copy rest of the commands:

- RemoteXY\_Init() to setup function. This function initializes user interface.
- RemoteXY\_Handler() to loop function, which checks state of the buttons, if they were pressed or not.

All the buttons have their own variables (see part of the source code under input variables comment), which are equal to 1 when a button is pressed. In this case, the variables are called W, S, A and D. The source code below checks the value of each variable. If the button is pressed, the appropriate command runs:

```
\#include <Arduino.h>
\#include <Wire.h>
```
// ////////////////////////////////////////////  $\frac{1}{\sqrt{2}}$  RemoteXY include library  $\frac{1}{\sqrt{2}}$ // ////////////////////////////////////////////

#define REMOTEXY\_MODE\_SOFTSERIAL  $\#include$   $<$  Software Serial .h>

 $\#$ include <RemoteXY.h>

```
// RemoteXY connection settings
#define REMOTEXY SERIAL RX 2
#define REMOTEXY_SERIAL_TX 3
#define REMOTEXY_SERIAL_SPEED 9600
```
 $//$  RemoteXY configurate  $\#$ pragma pack (push, 1)  $u$  in t 8 \_t RemoteXY\_CONF  $\begin{bmatrix} \end{bmatrix}$  =  $\{ 255, 4, 0, 0, 0, 43, 0, 10, 13, 0,$  $1, 0, 43, 11, 12, 12, 2, 31, 87, 0,$  $1, 0, 43, 27, 12, 12, 2, 31, 83, 0,$  $1, 0, 23, 27, 12, 12, 2, 31, 65, 0,$  $1, 0, 63, 27, 12, 12, 2, 31, 68, 0$  ;

 $\frac{1}{1}$  this structure defines all the variables and events of your control interface  $struct \{$ 

```
// input variables
uint8_t W; // =1 if button pressed, else =0
uint8_t S; // =1 if button pressed, else =0
uint8.t A; // =1 if button pressed, else =0
uint8_t D; // =1 if button pressed, else =0
// other variable
uint8_t connect_flag; // =1 if wire connected, else =0
} RemoteXY ;
#pragma pack ( pop )
```

```
\frac{1}{2} END RemoteXY include \frac{1}{2}// ///////////////////////////////////////////
void Motors_Forward ()
{
  Left\_Motor\_Forward();
  Right_Motor_Forward ();
}
v oid Motors Backward ( )
{
  Left_Motor_Backward();
  Right_Motor_Backward();
}
void Left_Motor_Forward ()
{
  analog Write (5, 200);
  digital Write (6,1);digitalWrite(7,0);}
void Left_Motor_Backward ()
{
  analog Write (5, 200);
  digitalWrite(6, 0);digitalWrite(7,1);}
void Left_motor_OFF ()
{
  analog Write (5,0);digitalWrite(6, 0);digital Write (7,0);}
v oid Right Motor Forward ( )
\left\{ \right\}analog Write (11, 200);
  digital Write (12,1);digital Write (13,0);}
void Right_Motor_Backward ()
{
  analog Write (11, 200);
  digital Write (12,0);digital Write (13,1);}
void Right_Motor_OFF ()
\left\{ \right\}analog Write (11,0);
```
// ///////////////////////////////////////////

```
digital Write (12,0);digitalWrite(13,0);}
v oid Motors OFF ( )
{
  Left\_motor\_OFF ();
  Right_Motor_OFF();
}
void turn_left ()
{
  Right_Motor_Forward ();
  Left\_motor\_OFF ( );
}
void turn\_right ()
{
  Left\_Motor\_Forward();
  Right_Motor_OFF();
}
void _delay (float seconds)
{
  long endTime = millis () + seconds * 1000;
  while (millis() < endTime) \text{ loop} ();
}
void setup()
{
  pinMode (5, OUTPUT);
  pinMode (6, OUTPUT);
  pinMode (7, OUTPUT);
  pinMode (11, OUTPUT);
  pinMode (12, OUTPUT);
  pinMode (13, OUTPUT);
  RemoteXY_Init();
}
void \text{\color{red}-loop()}{
}
void loop()
\{RemoteXY_Handler();
if(RemoteXY.W) Motors_Forward();
if(RemoteXY.S) Motors_Backward();
if(RemoteXY.A) turn\_left();
  if(RemoteXY.D) turn right() ;
```

```
\lfloor delay(1) ;
     Motors_OFF();
     \lfloor \text{loop}( ) \rfloor}
```
Now, your code is ready. You can run it on your DIY automobile. The last step is installation of the RemoteXY application on your mobile phone. You can find this application in Google Play Shop. Then pair your mobile phone with the Bluetooth module, which will be called  $HC-06$ . The password is 1234.

Next, open the RemoteXY application on your mobile phone. Click a plus sign in the right, top corner, choose Connect to Bluetooth device, and select the HC-06 device as follows. Then click on added device and now you can control your DIY automobile remotely. Enjoy!

## **ROBOSCIENTISTS PROJECT**

Motivating secondary school students towards STEM careers through robotic artefact making

Erasmus+ KA2 2018-1PL01-KA201-051129

Creator Angelika Tefelska (WUT)